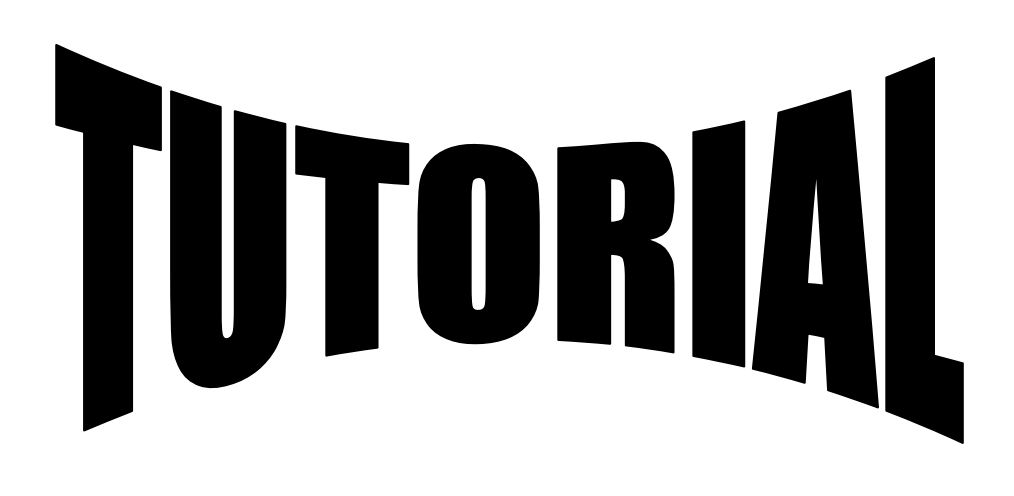

# Com crear un PDF amb "PDFCreator"

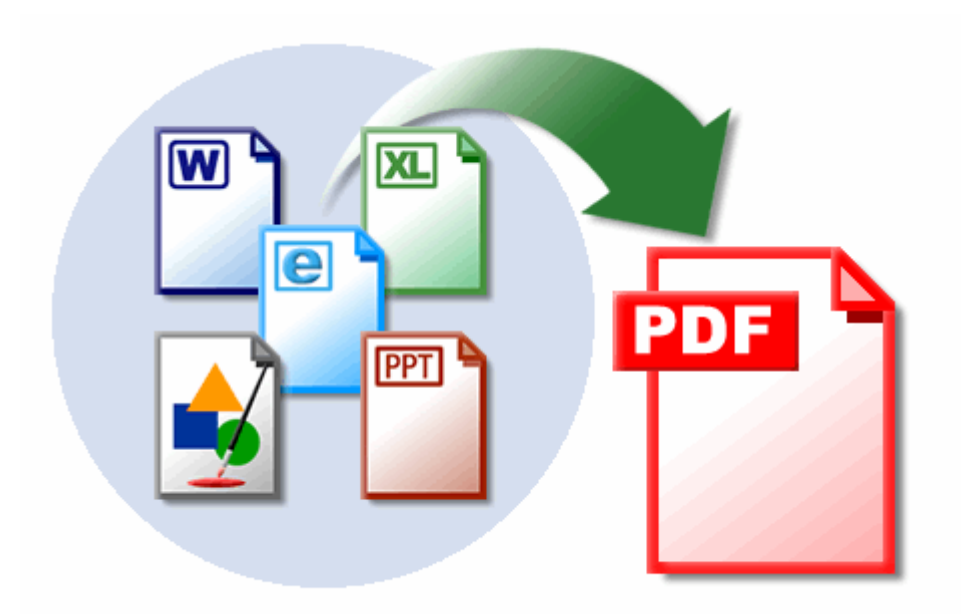

#### Què és un PDF?

El PDF és un tipus de document que pot guardar combinacions de gràfics, imatges... sense opció a canviar el contingut.

Es pot utilitzar per crear enunciats d'exàmens, per exemple, de manera que els alumnes no puguin tenir accés a canviar o a esborrar les preguntes com podria passar amb un Word.

No es pot crear un PDF com un nou document, el que sí que es pot fer és convertir els arxius Word, PowerPoint, Excel... en PDF per donar una presentació més clara i sense possibilitat de canvis.

#### Com crear un PDF?

Per poder convertir els arxius ja existents en PDF es poden utilitzar diversos programes tant instal·lables com a la xarxa. En aquest cas utilitzarem un programa gratuït que es diu "PDFCreator". Aquest programa l'instal·larem una sola vegada al nostre ordinador per tenir-lo sempre disponible en el moment de voler convertir un document a PDF.

### Descàrrega de PDF Creator

Per poder convertir els arxius ja existents en PDF es poden utilitzar diversos programes tant instal·lables com a la xarxa. En aquest cas utilitzarem un programa gratuït que es diu "PDFCreator".

Es pot accedir a la pàgina de descàrrega gratuïta anirem al nostre navegador habitual (Internet Explorer, Mozilla Firefox, Safari, Google Chrome...) seguint l'enllaç següent:

http://www.pdfcreator.com

Us apareixerà la pàgina següent.

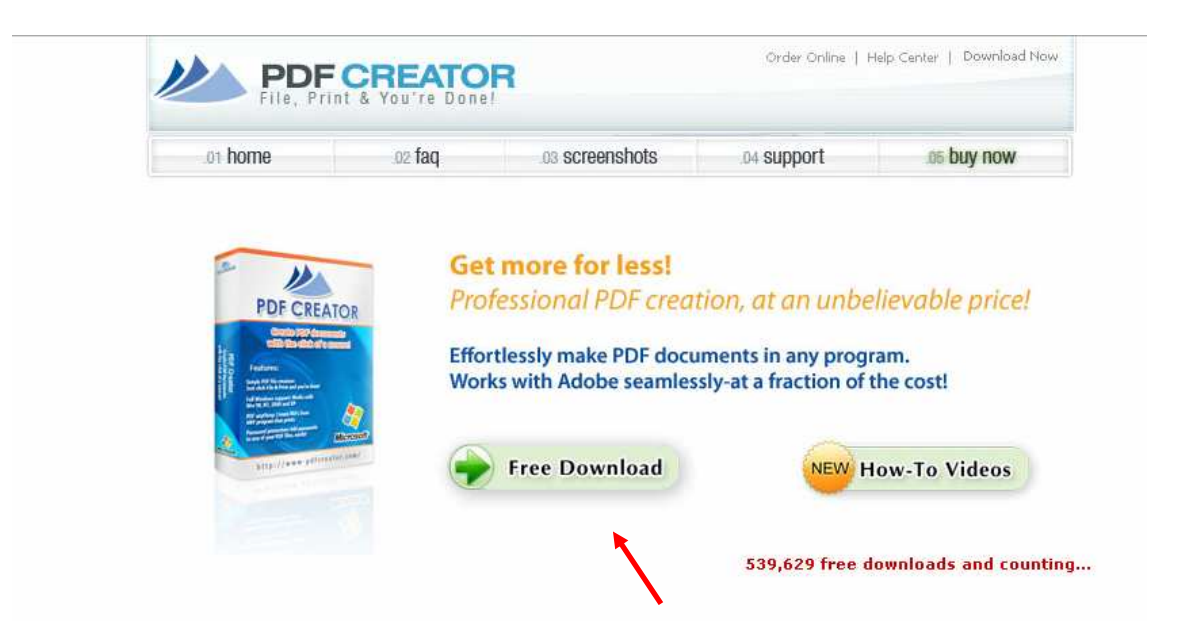

En aquesta pàgina s'ha de fer clic a sobre de "Free Download" (Descàrrega gratuïta).

Després d'això s'ha de donar un nom i una adreça de correu electrònic. Aquesta adreça es mantindrà com a privada. Un cop aquests dos camps complerts, fer clic sobre "Claim your free download".

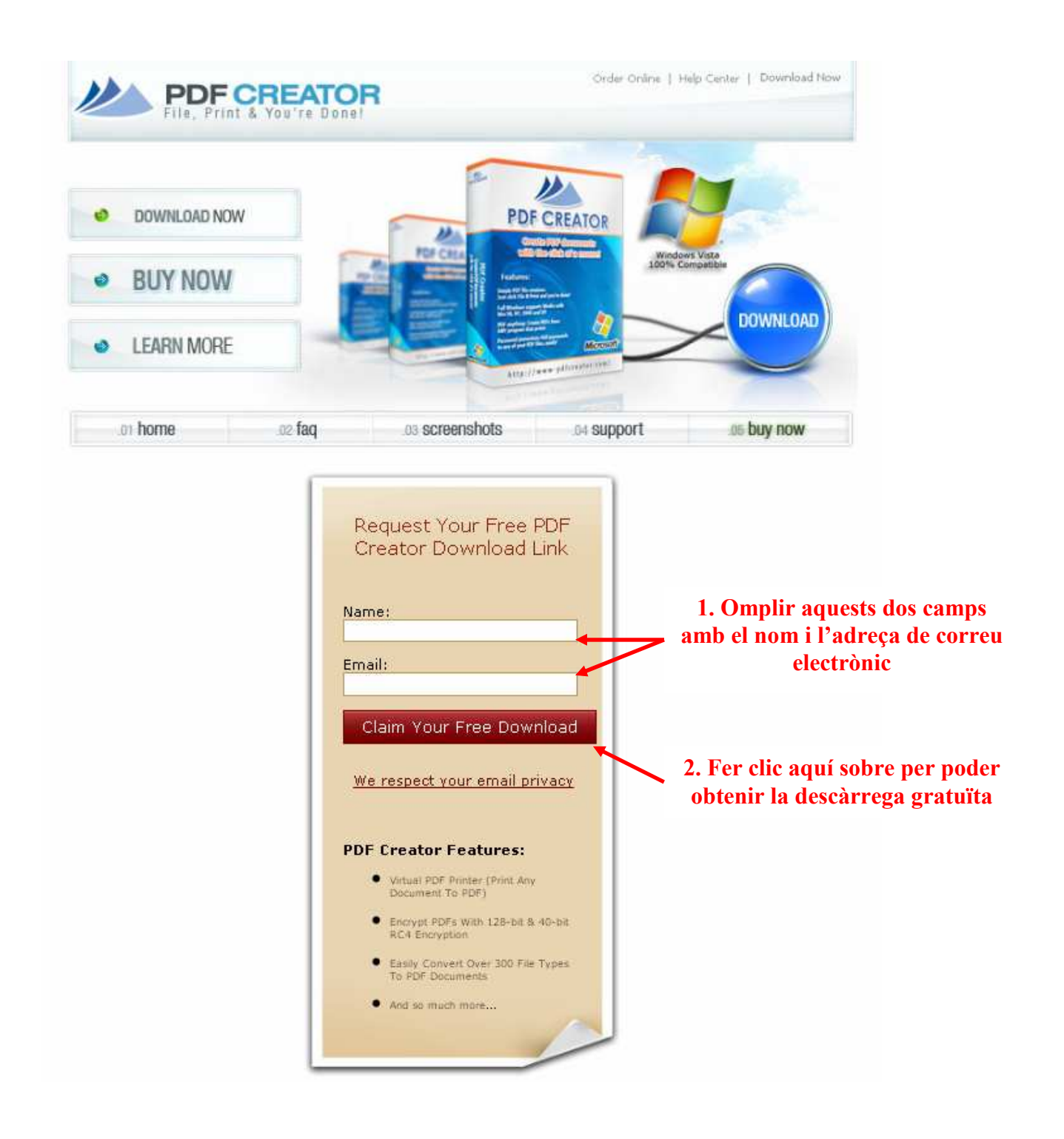

Si el pas anterior s'ha fet correctament apareixerà el següent missatge:

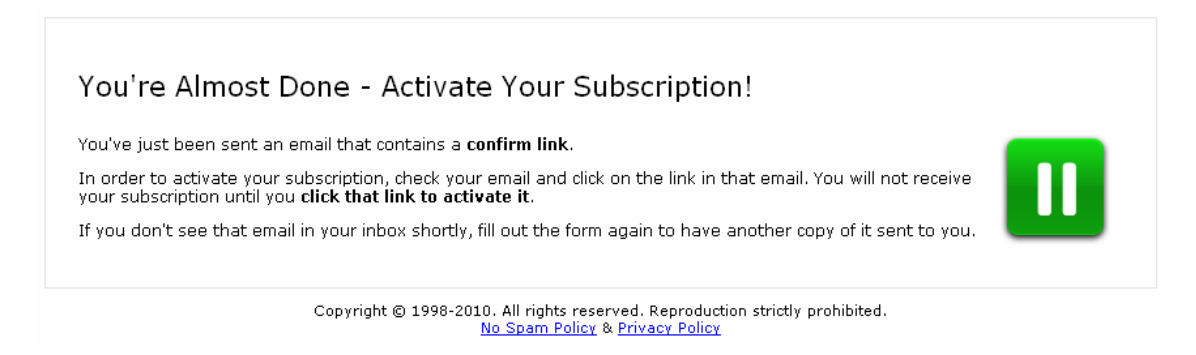

Després cal accedir al correu electrònic i mirar si s'ha rebut un correu com el següent:

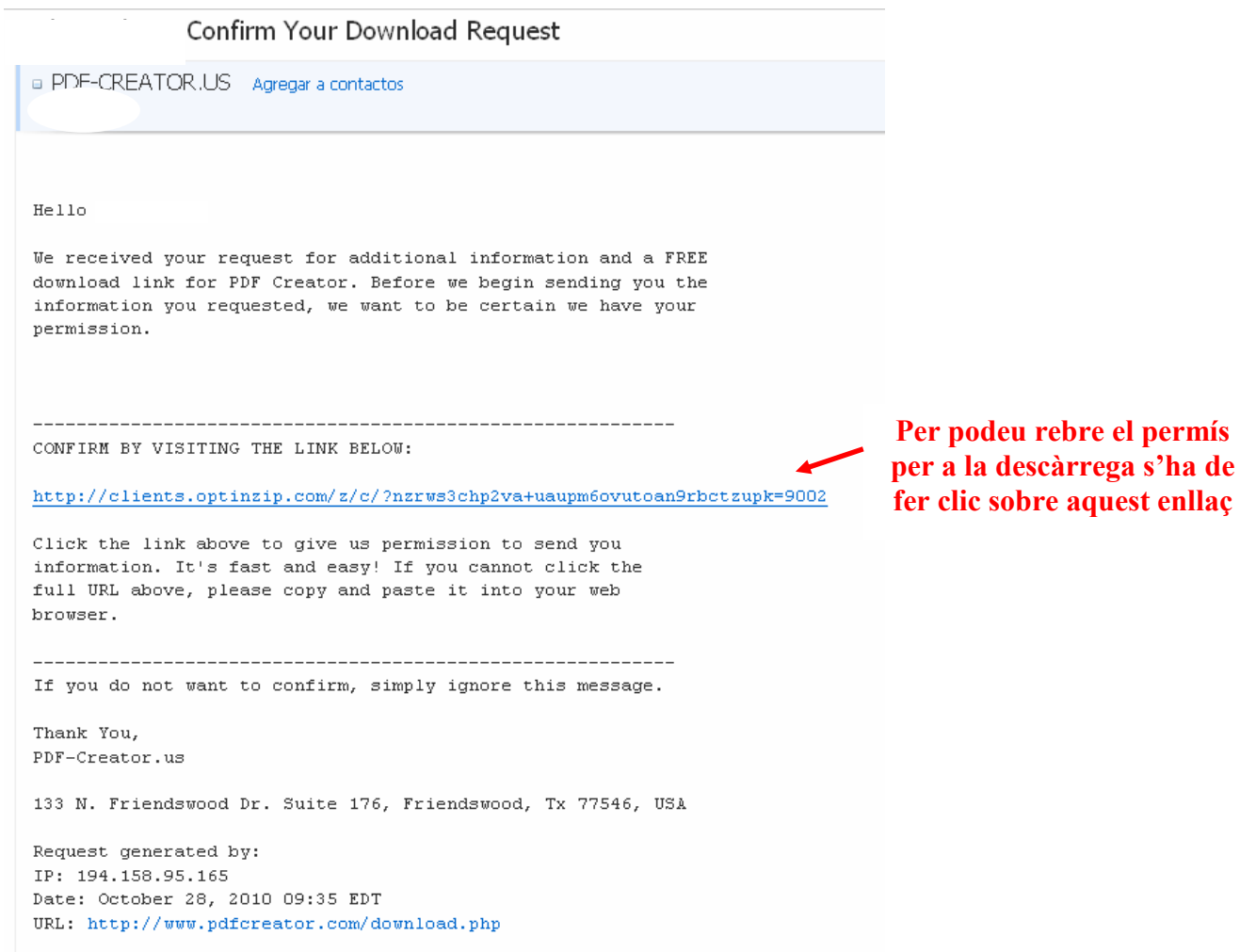

Un cop s'hagi fet clic sobre l'enllaç anterior apareixerà el quadre de descàrrega, s'ha de fer clic a sobre de "Desa el fitxer".

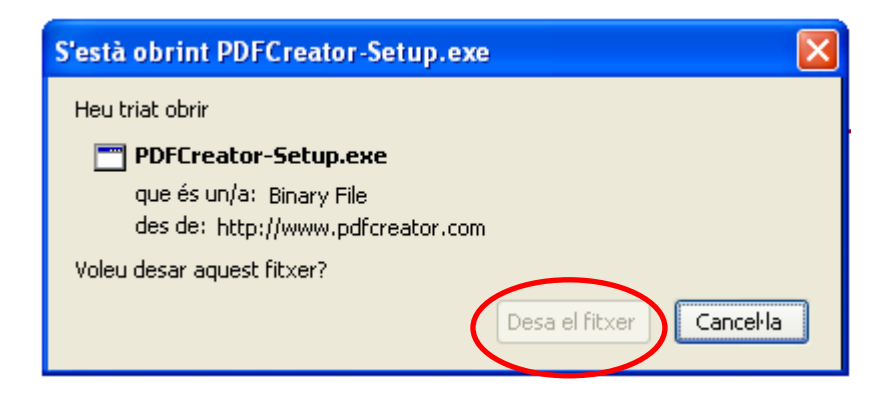

Es desarà el fitxer següent al vostre ordinador, al lloc habitual on es desa tot el que es descarrega d'internet.

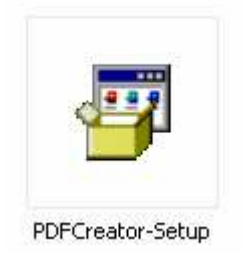

### Instal·lació de PDFCreator

En aquest moment s'ha de fer doble clic sobre el fitxer descarregat, s'obrirà un quadre de diàleg per poder executar la instal·lació.

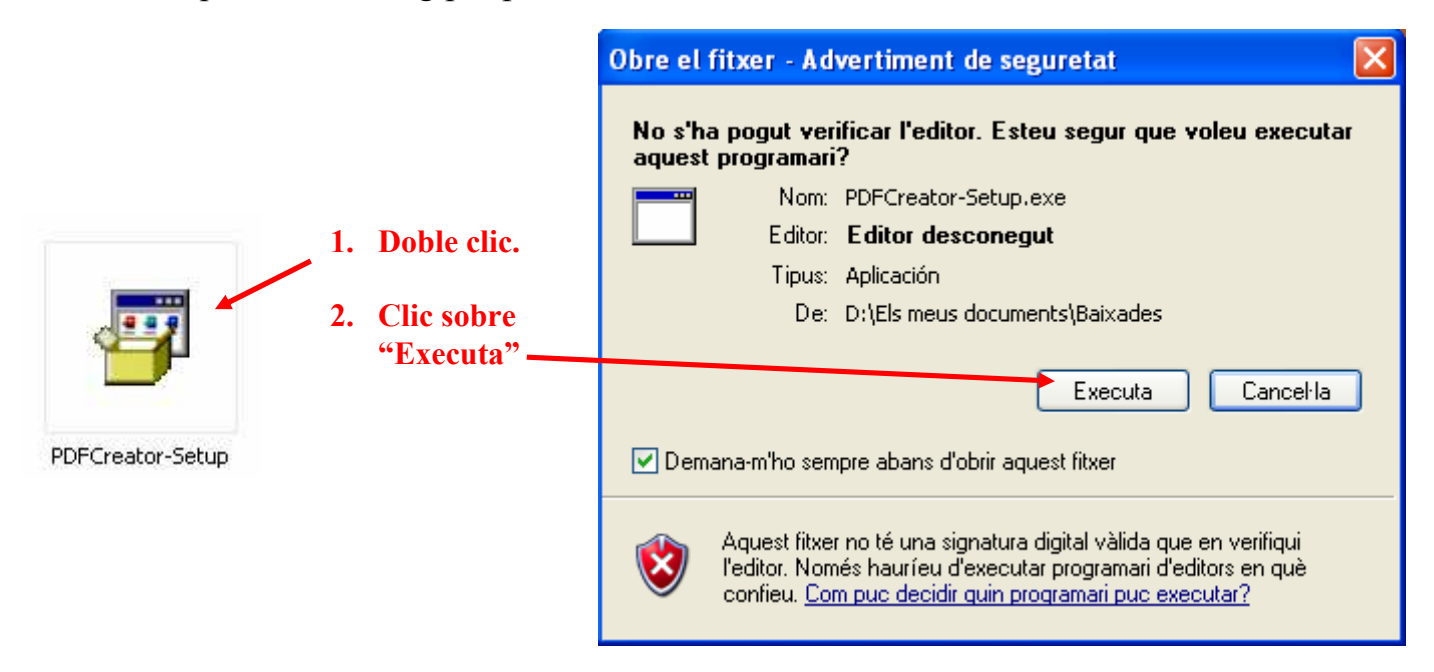

Després d'aquest moment cal seguir els passos que ens indica l'instal·lador.

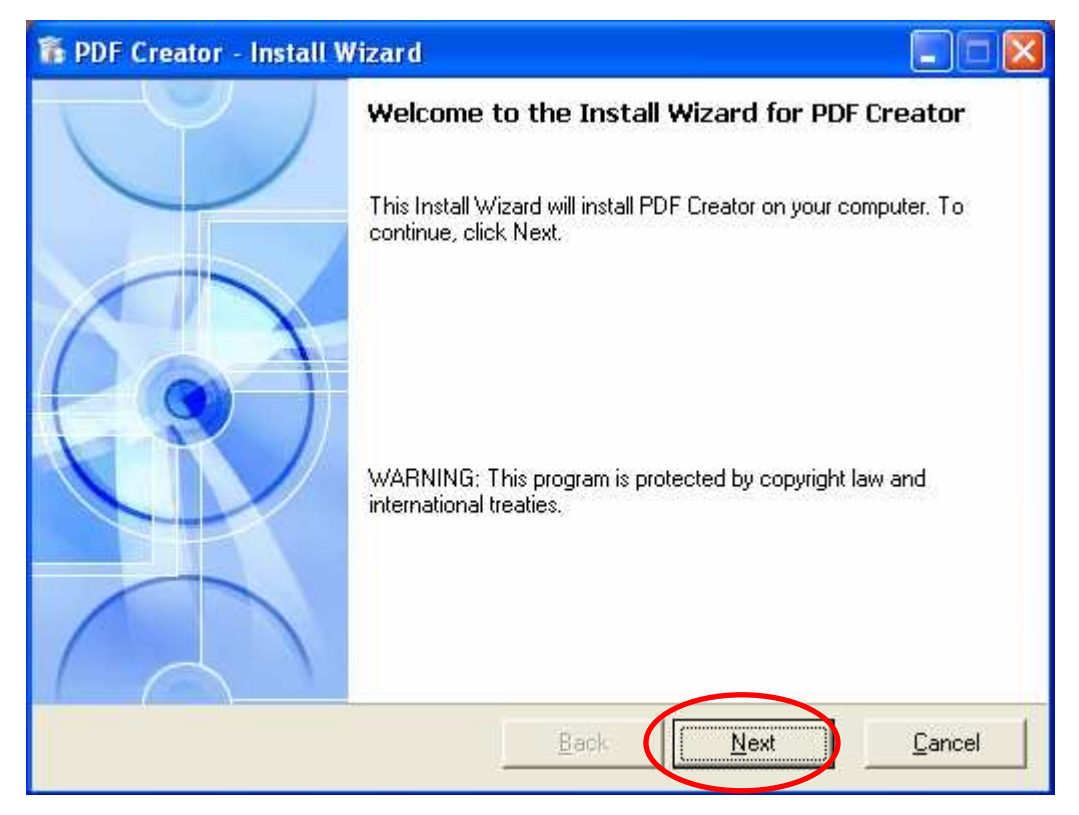

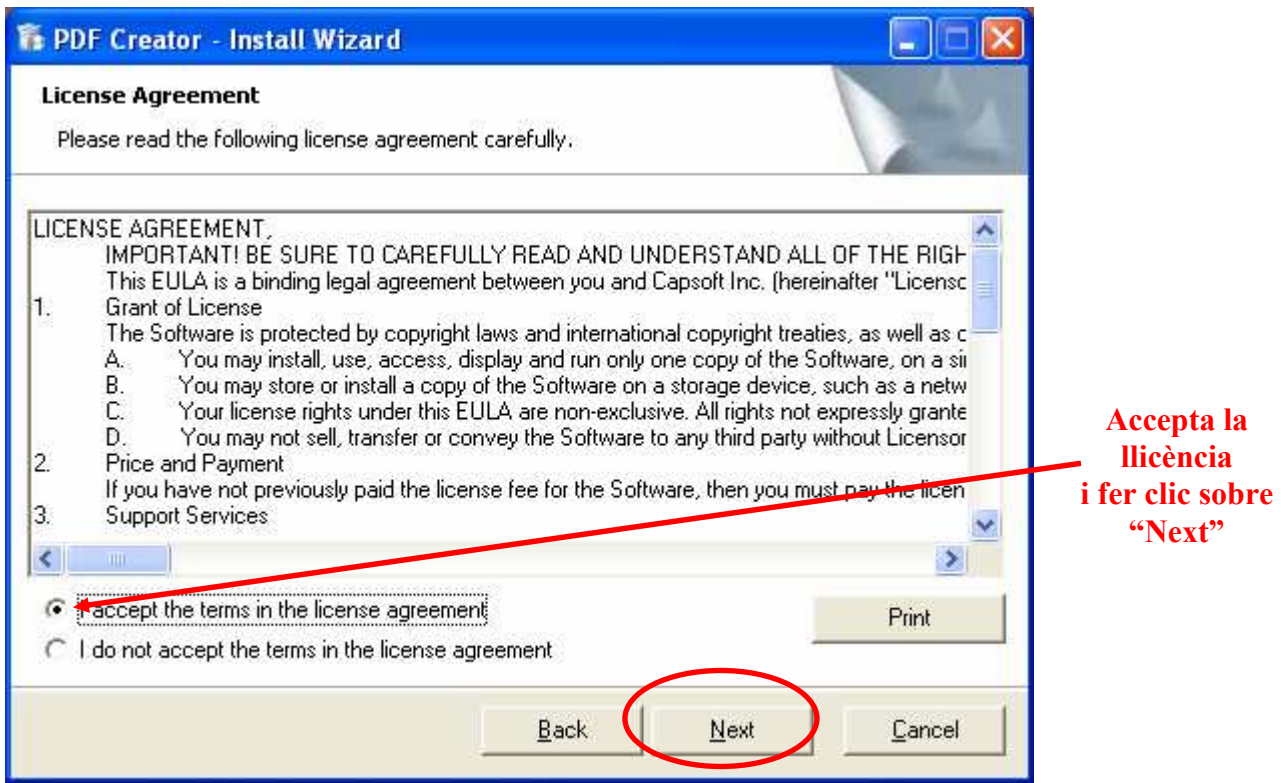

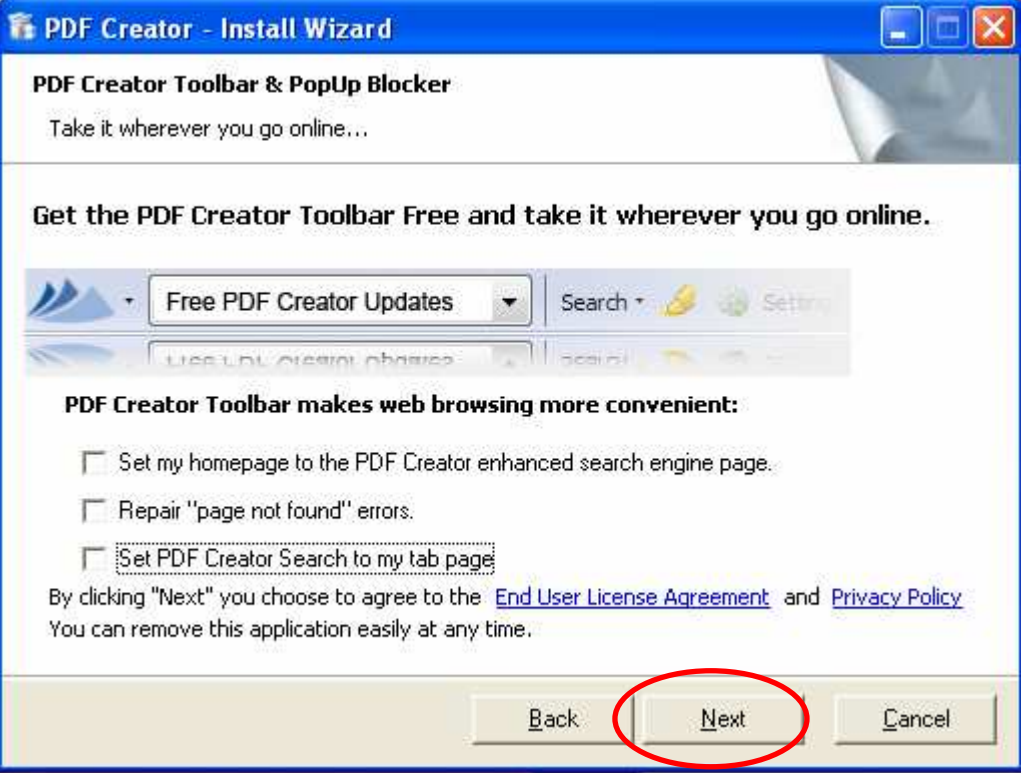

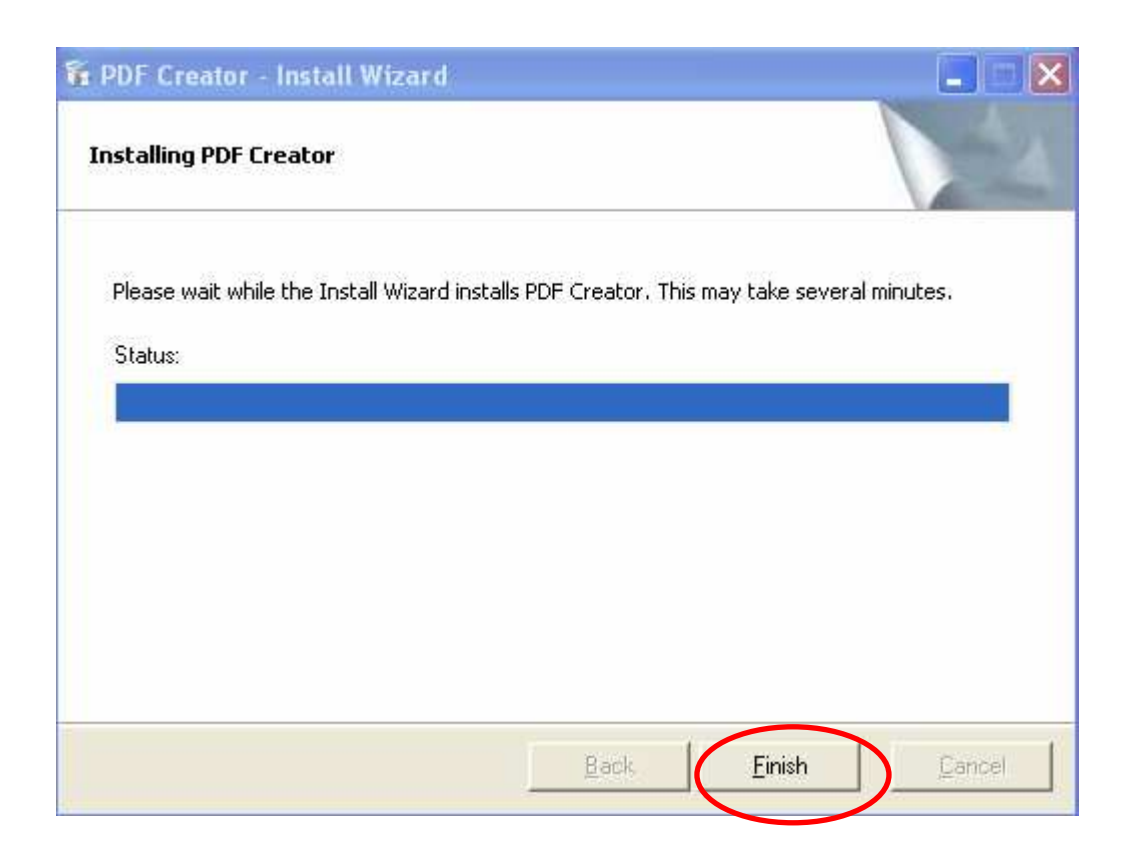

El PDFCreator ja està instal·lat a l'ordinador.

#### Utilització de PDF Creator

Un cop instal·lat el PDFCreator es pot passar a convertir els diferents arxius.

Quan s'hagi acabat de crear el Word, el PowerPoint, l'Excel..., sense tancar s'ha d'anar a la barra d'eines, a "Fitxer", i des d'allà triar l'opció d'imprimir, com si volguéssim imprimir el document creat.

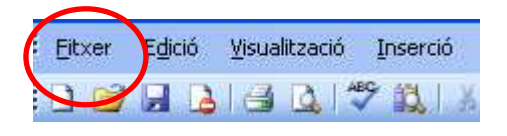

S'obrirà el quadre d'impressió, allà on apareix el lloc de la impressora s'ha de triar "PDFCreator" i fer clic sobre "D'acord". Es crearà un PDF del mateix document que s'estava treballant.

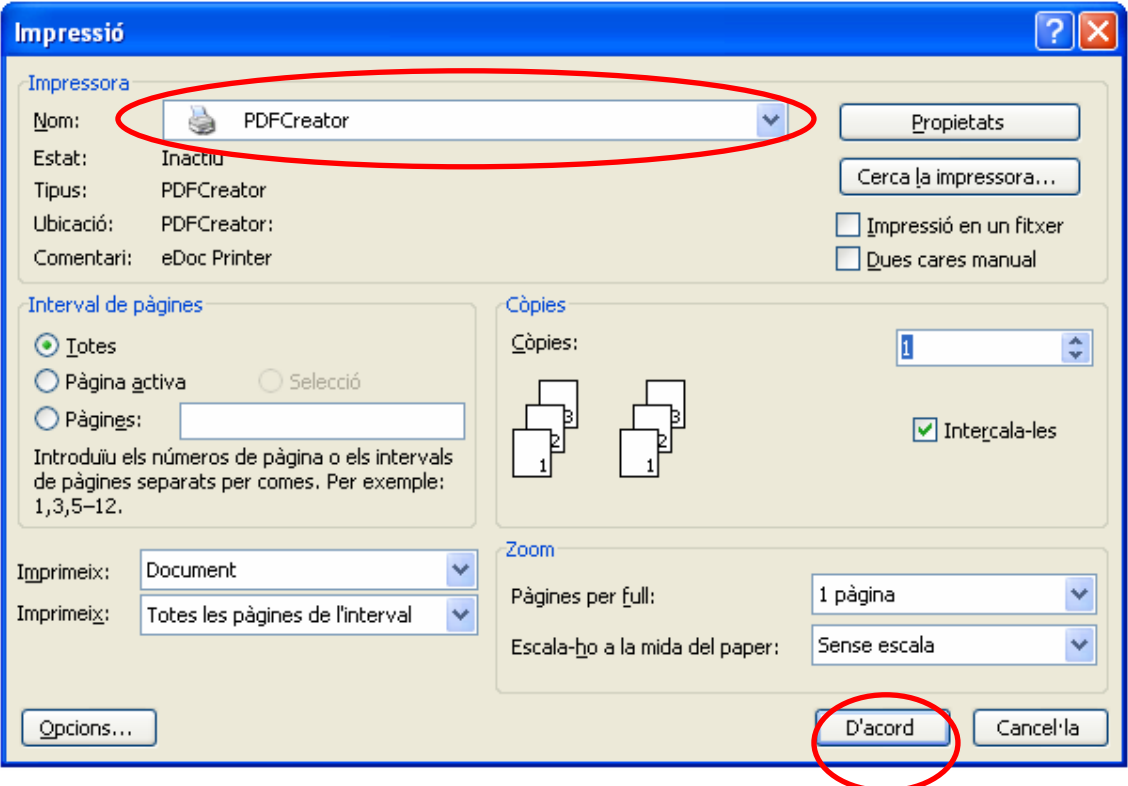

En aquest punt apareix un quadre amb les característiques del document. Per defecte es guarda el mateix nom del document inicial però en format PDF. Fer clic sobre "Guardar".

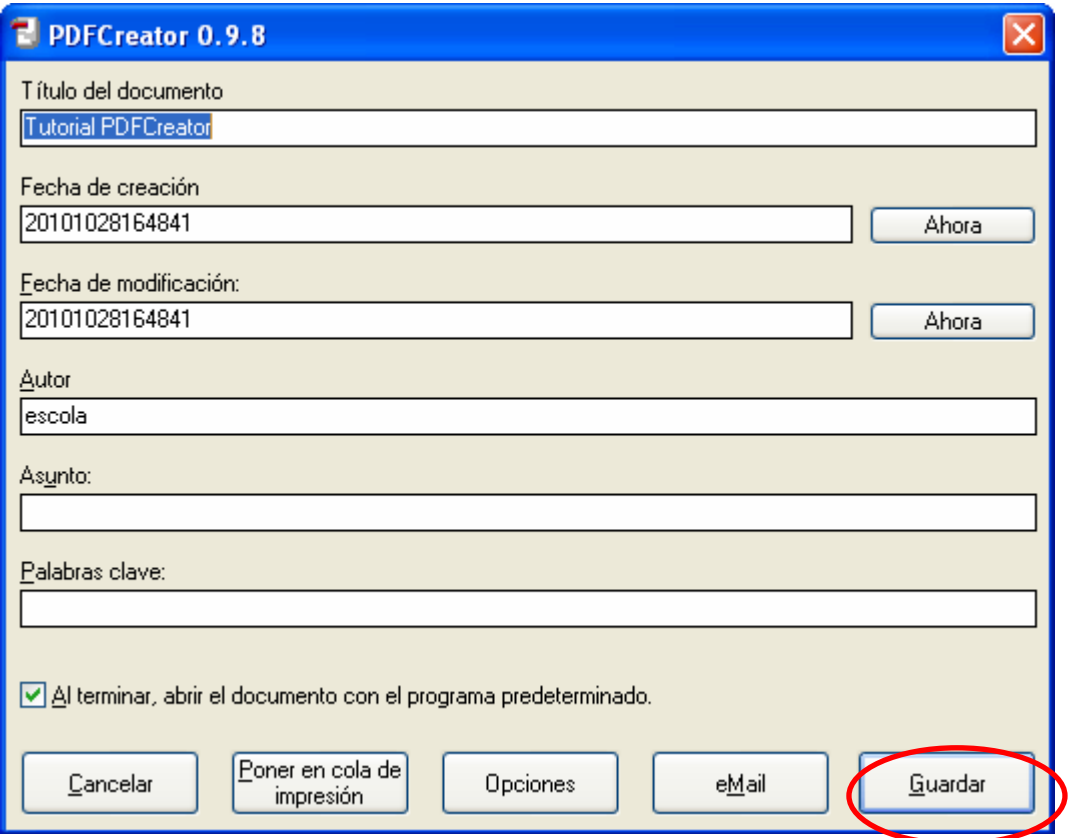

Triar el nom del document que es vol guardar i la ubicació i fer clic a sobre de "Desa". Ja està el PDF creat!

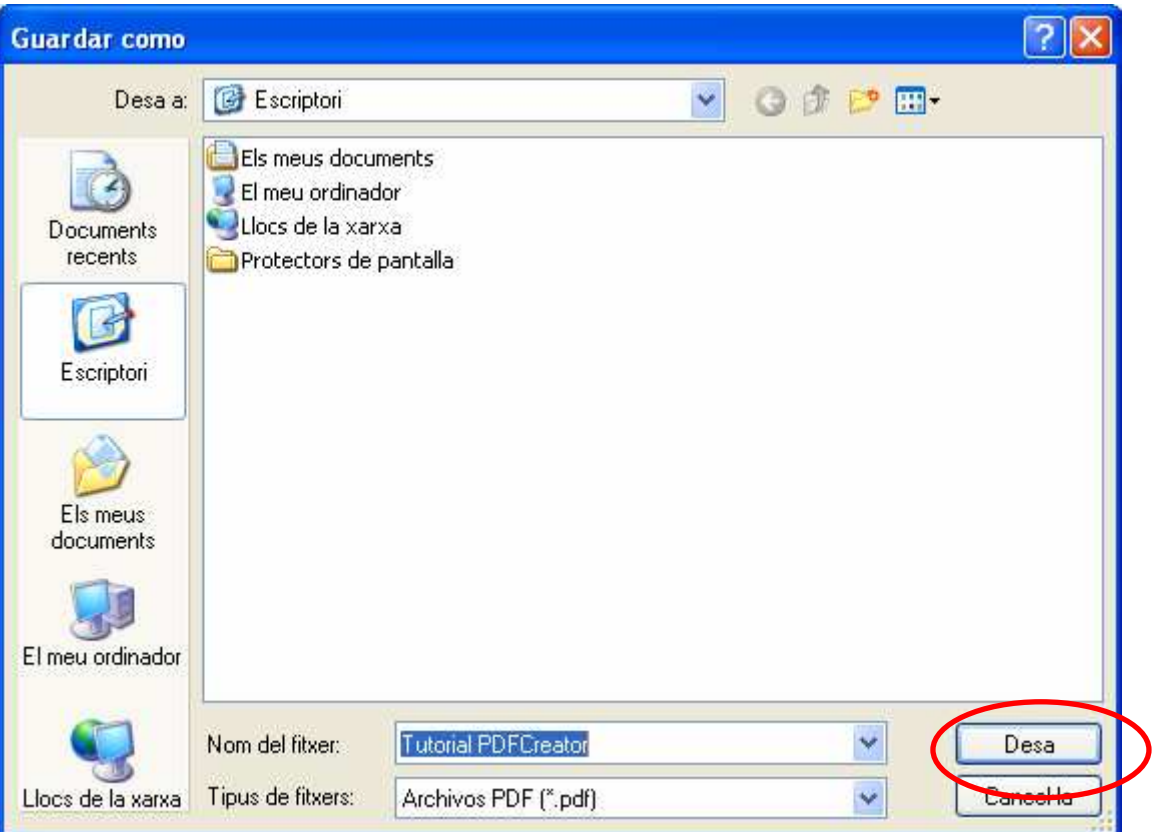

## **Gràcies!**